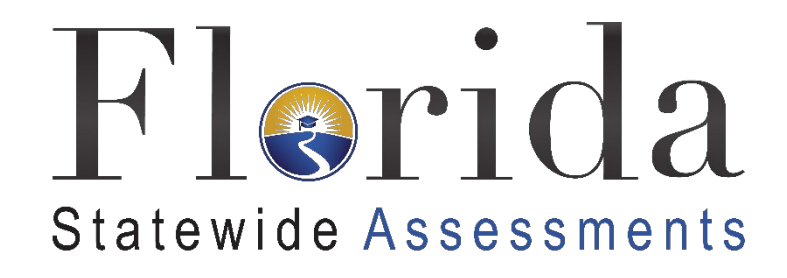

# Practice Tests Guide

# 2020–2021

**Updated February 11, 2021**

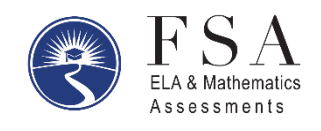

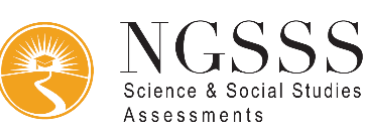

## **Table of Contents**

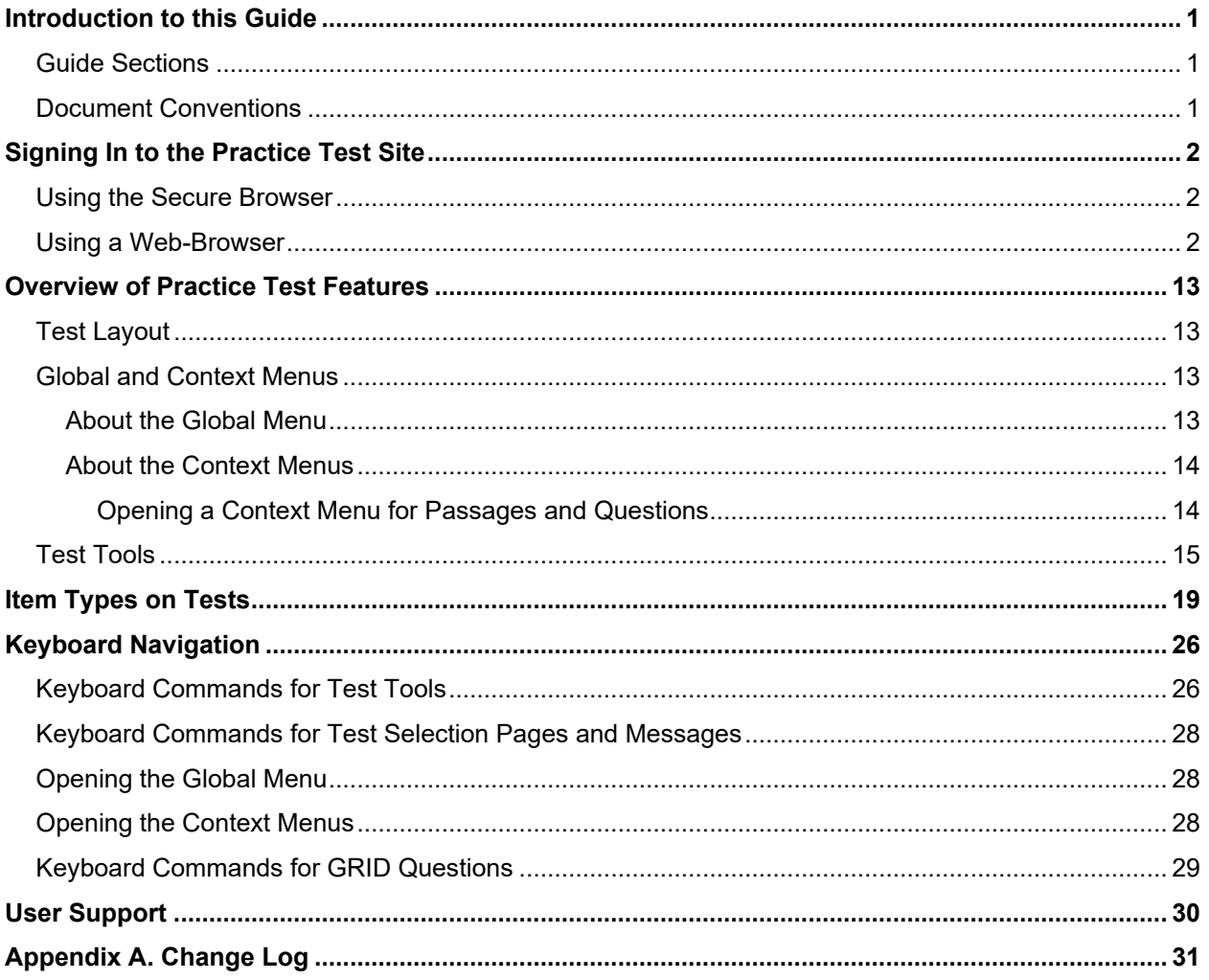

## <span id="page-2-0"></span>**Introduction to this Guide**

This user guide provides information for individuals accessing the Florida Statewide Assessments practice tests. This introduction describes the contents of this user guide and includes a key for identifying icons and elements used.

### <span id="page-2-1"></span>**Guide Sections**

Each section and appendix begins on a new page, which allows for easy printing.

- 1. [Signing In to the Practice Test Site](#page-3-0) provides information on how to log in and select a practice test.
- 2. [Overview of Practice Test Features](#page-14-0) includes information about a sample test layout, global and context menus, and the test tools that are available.
- 3. [Item Types on Tests](#page-20-0) gives an overview of the item types that students may see on the practice tests and general guidelines on how to respond to items.
- 4. [Keyboard Navigation](#page-27-0) provides keyboard commands for general test navigation as well as for specific features.

### <span id="page-2-2"></span>**Document Conventions**

The following table describes the typographical conventions appearing in this user guide.

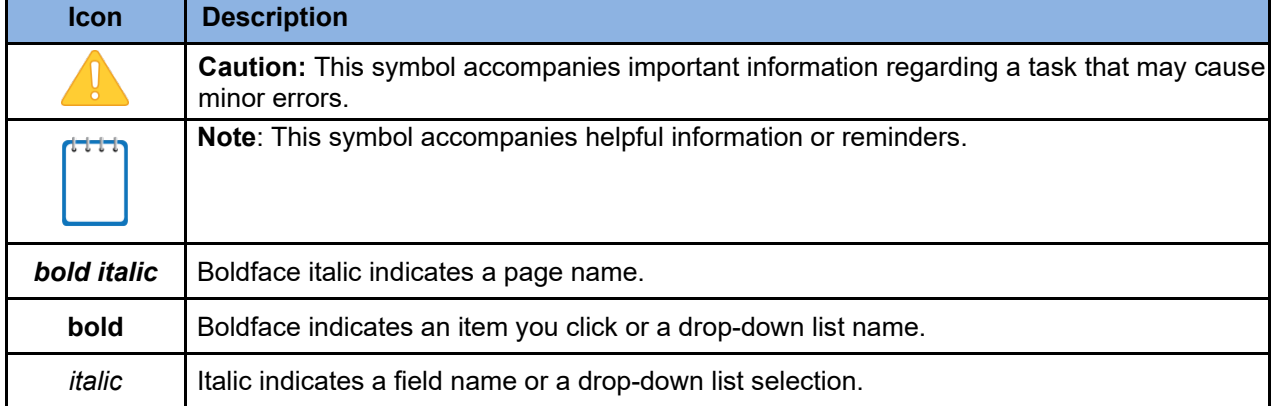

#### Table 1. Key Icons and Elements

## <span id="page-3-0"></span>**Signing In to the Practice Test Site**

Students must use a supported web browser or the secure browser to access the Practice Test site. The supported web browsers for the practice tests are listed on the [Supported Systems &](https://fsassessments.org/supported-systems-requirements.stml)  [Requirements](https://fsassessments.org/supported-systems-requirements.stml) page found on the Florida Statewide Assessments Portal. Text-to-Speech is only available through the secure browser. Students who will require this accommodation must access the Practice Test through the secure browser.

## <span id="page-3-1"></span>**Using the Secure Browser**

- 1. Ensure that all software applications, including internet browsers, are closed on your computer or device.
- 2. Launch the Secure Browser on your computer or mobile device.
- 3. Select **Go to the Practice Test Site** to access the Student Practice Test site.
- 4. Continue to [step 3](#page-3-3) below.

### <span id="page-3-2"></span>**Using a Web-Browser**

- 1. Open a supported web browser on your computer or tablet.
- 2. Navigate to the portal [\(www.FSAssessments.org\)](http://www.fsassessments.org/).
	- a. In the right-hand panel, click the **Practice Tests** card. The *Practice Tests* page appears.
	- b. Click the **Computer-Based Practice Test Materials** card, and then click the **Take the Computer-Based Practice Tests** card. The student practice test *Please Sign In* page appears.
- <span id="page-3-3"></span>3. You will sign in as a guest user under a guest session. Make sure Guest User and Guest session are both switched to ON. Click **Sign In**.

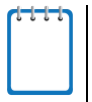

**Note:** The login process will be different if Guest User and Guest Session are not both switched to ON. This guide is intended for users logging into the Practice Test as a guest user with a guest session.

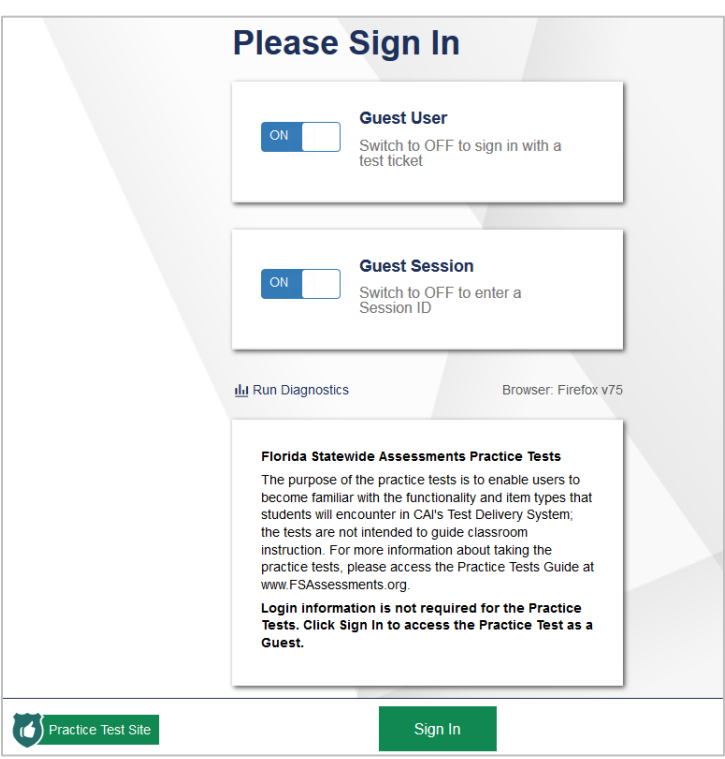

Figure 1. Student Practice Test Login Page

4. The *Your Tests* page appears. From the **Student Grade Level** drop-down list, select a grade.

Figure 2. Your Tests Page

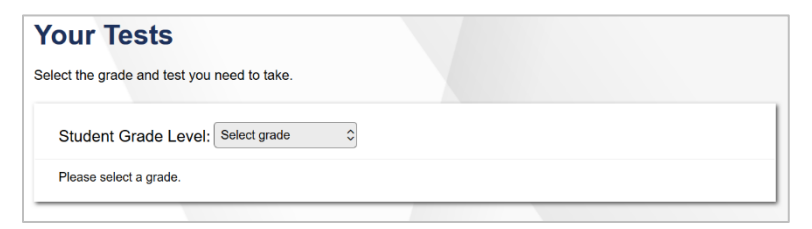

5. The *Your Tests* page will update with available practice tests.

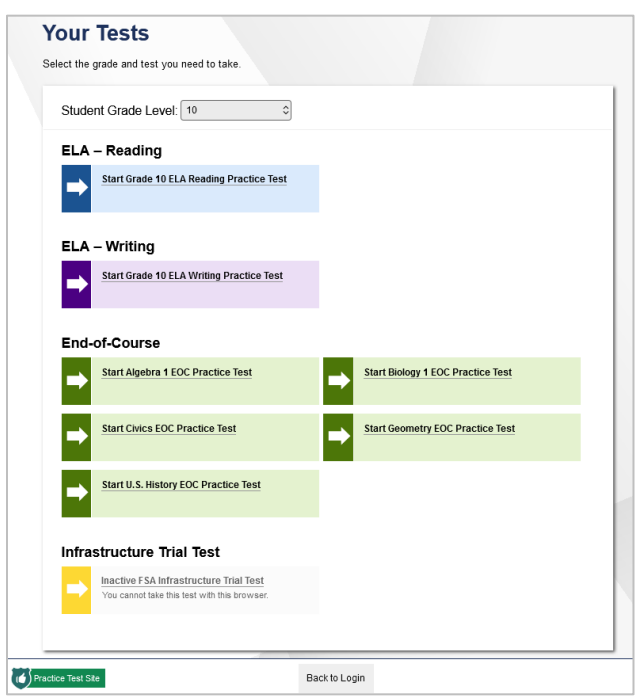

Figure 3. Your Tests Page

Select an available practice test by clicking the text next to the arrow. The list of available tests depends on the grade level selected.

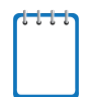

**Note:** If the test you want to take is not displayed, click **Back to Login**. You will be logged out. Sign in again and select the grade level for the practice test you wish to take. EOCs are available for all grade levels in the Practice Test site when signed in as a Guest User.

<span id="page-5-0"></span>6. The *Choose Settings* page appears. Select your accessibility settings and/or accommodations.

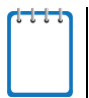

**Note:** When signing into a Practice Session with a ticket or session ID, the *Choose Settings* page will not appear. This page only appears if signing in as a guest user with a guest session.

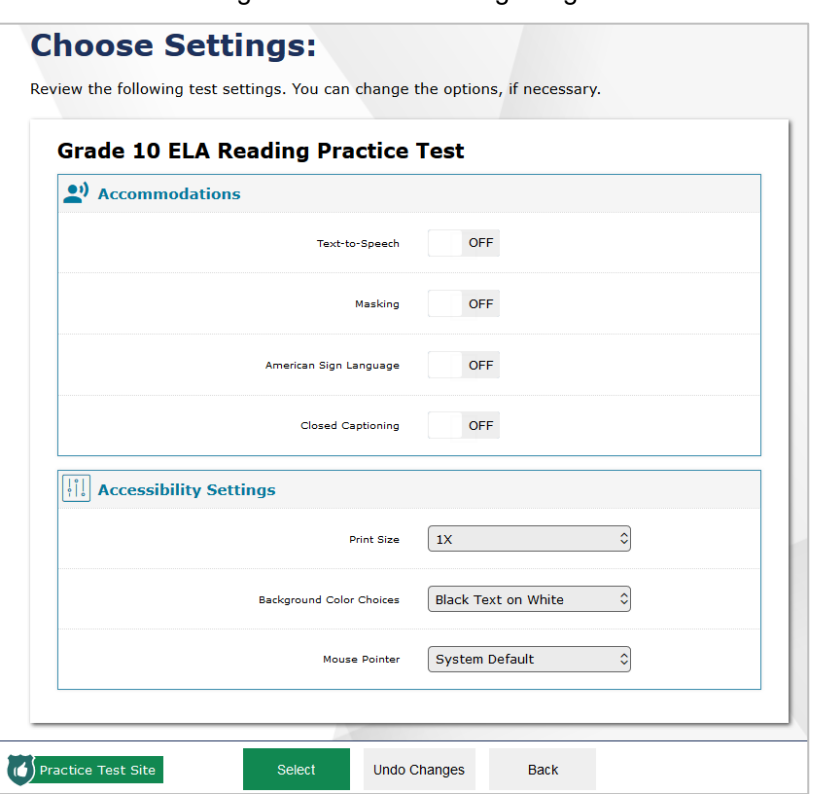

Figure 4. Choose Settings Page

- a. If necessary, change the default settings for the test. You can change the print size, background color, and mouse pointer color and size, or set an accommodation (e.g., masking, text-to-speech, closed captioning, speech-to-text), as needed. Text-tospeech is only available when using the secure browser. Your selections will be applied immediately once selected.
- b. When you have made your selections, click **Select**.
- 7. The *Audio Checks* page appears for students taking the ELA Reading test and for students using the text-to-speech and/or speech-to-text accommodations. If students will use the speech-to-text accommodation, they will first see the Recording Device Check portion of the Audio Checks screen.

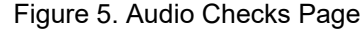

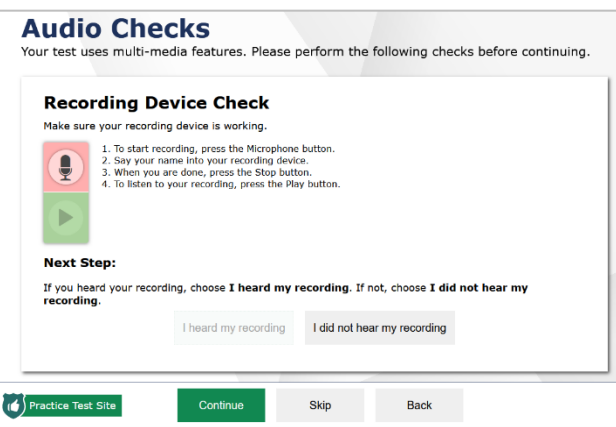

- a. Students must click the microphone icon  $\lbrack \bullet \rbrack$  and begin recording their voice.
- b. Students speak into their recording device, and then select the stop icon  $[\bullet]$  to stop recording.
- c. Next, students select the play icon  $[\bullet]$  to listen to their recorded audio.
	- **If the sound is audible, students will click I heard my recording.** A green checkmark will appear in the upper-right corner of the Sound Check section. The student will then continue to Step [8.](#page-8-0)

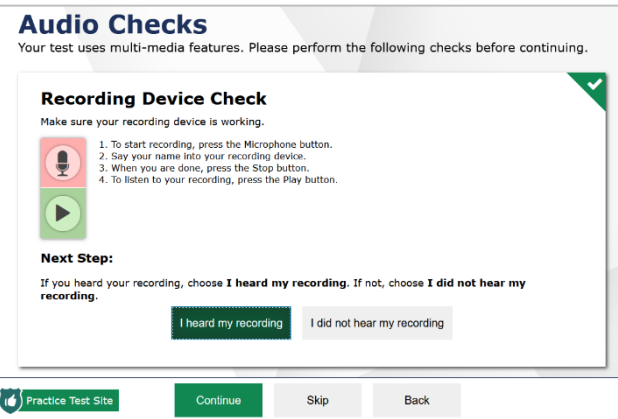

Figure 6. Audio Checks Page

- If the sound is not audible, students will click **I did not hear my recording**. The Audio Checks: Problem Recording Audio section will appear with a message telling students to notify their TA that they have a recording problem. Students also have two options:
	- **Option A: Try Again.** Students can click **Try Again**. This will direct the students back to the Recording Device Check section.

• **Option B: Log Out.** Students can click the logout button in the upper-

right corner of the screen  $\left(\bigoplus\right]$ . Troubleshoot the computer or device and headphones to see if there is a problem or move the student to another computer or device that has working audio.

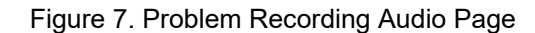

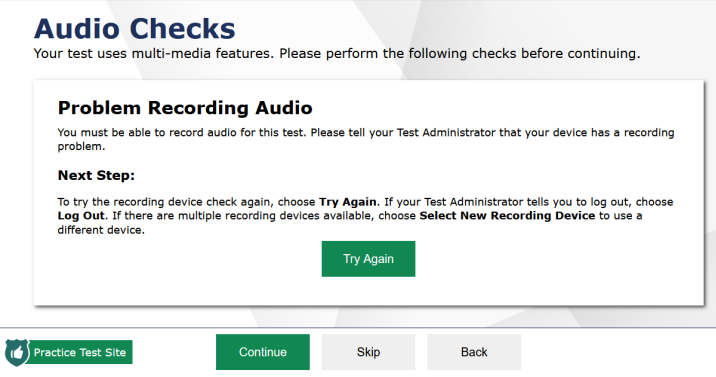

<span id="page-8-0"></span>8. Students taking the ELA Reading test will see the sound check portion of the Audio Checks screen. Students must verify that they can hear the sample audio before continuing the login process.

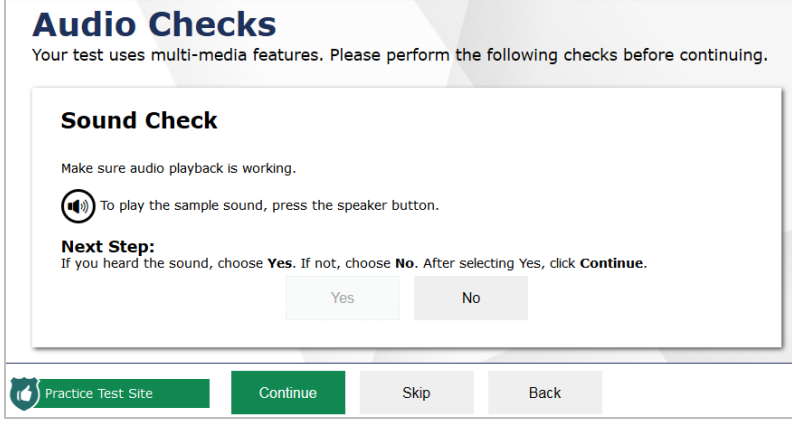

Figure 8. Audio Checks Page

- a. Students must click the speaker icon  $[\mathbb{Q}]$  and listen to the audio.
	- If the sound is audible, students will click **Yes**. A green checkmark will appear in the upper-right corner of the Sound Check section. The student will then click **Continue** and be directed to the *Before You Begin* screen.

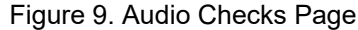

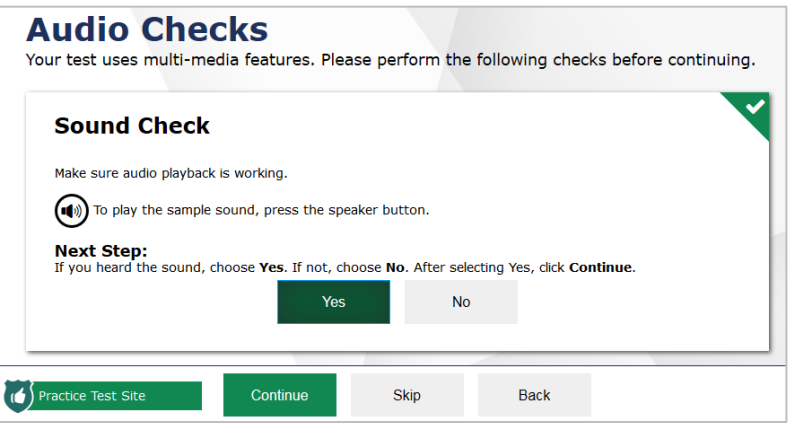

- If the sound is not audible, students will click **No**. The Sound Check: Audio Problem section will appear with a message telling students to notify their TA that they have an audio problem. Students also have two options:
	- **Option A: Try Again.** Students can click **Try Again**. This will direct the students back to the Sound Check section.
	- **Option B: Log Out.** Students can click the logout button in the upper-

right corner of the screen  $\left(\bigoplus\right]$ . Troubleshoot the computer or device and headphones to see if there is a problem or move the student to another computer or device that has working audio.

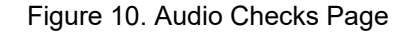

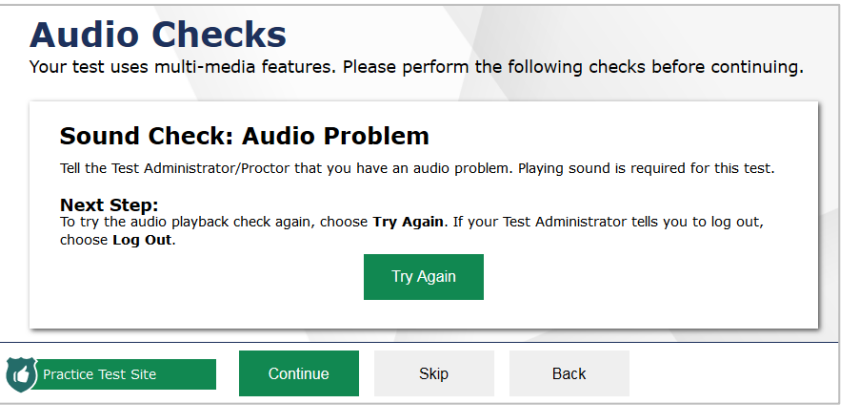

9. The Text-to-Speech Sound Check section appears if a student has the text-to-speech (TTS) accommodation selected. On this page, students verify that TTS is working properly on their device. Students can only use TTS within the secure browser.

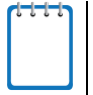

**Note:** Text-to-Speech is only available in the secure browser. If the Practice Test is accessed in an internet browser, there will be a message indicating Text-to-Speech is not available.

Figure 11. Text-to-Speech Sound Check Page

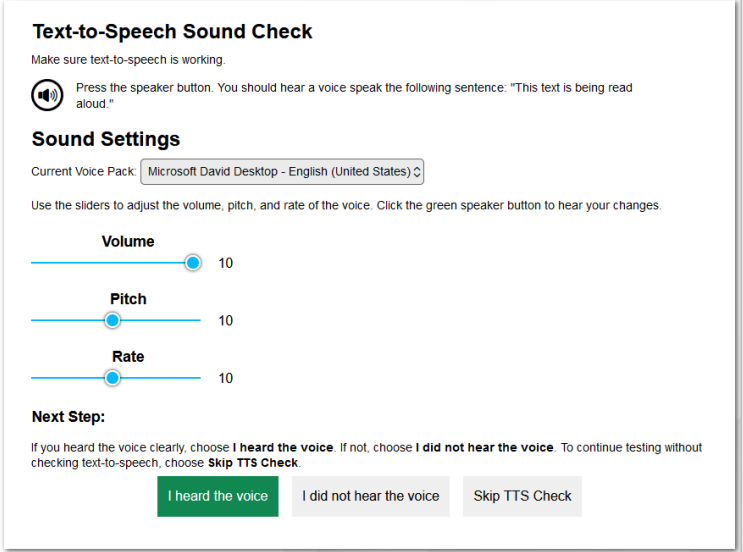

- a. Students click the speaker icon  $[\overset{\textcircled{\bigoplus}}]$  and listen to the audio.
	- **If the voice is clearly audible, students will click I heard the voice**. A green tab with a checkmark will appear in the upper-right corner of the section. The student will then click **Continue** and be directed to the *Before You Begin* screen.

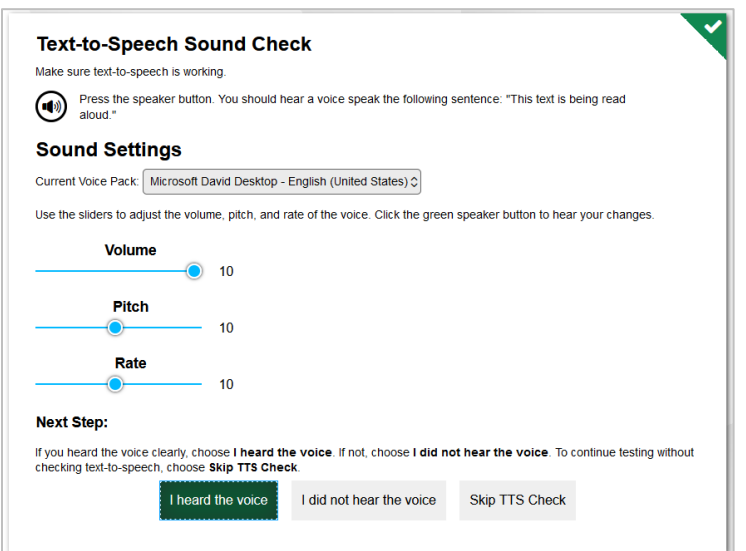

Figure 12. Text-to-Speech Sound Check Page

- **If the voice is not clearly audible, students can adjust the settings using the** sliders for Volume, Pitch, and Rate and click  $[\overset{\textcircled{\LARGE 1}}{\bigcirc}]$  again.
- If students still cannot hear the voice clearly, they should click **I did not hear the voice** and close the secure browser. You can work with students to adjust their audio or headset. The student can sign in again when the issue is resolved.

10. The *Before You Begin* page appears. From here, you can view the **Test Settings** and **Help Guide**. Additionally, you can click **Begin Test Now** to start the practice test, **Back** to return

to the previous page, or the Logout button  $\begin{bmatrix} \boxed{\bigoplus} \end{bmatrix}$  in the upper right corner of the page to return to the *Please Sign In* page.

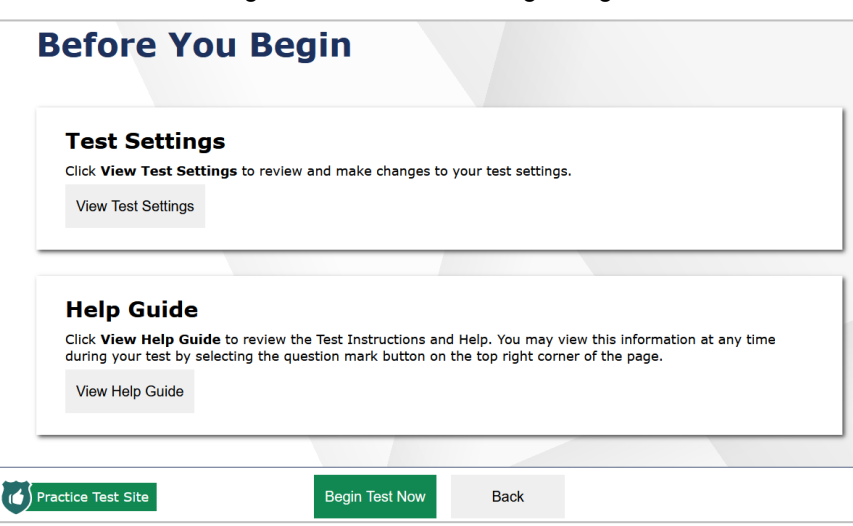

Figure 13. Before You Begin Page

- a. Click **View Test Settings**.
	- **The Review Test Settings** page appears.

Figure 14. Review Test Settings Page

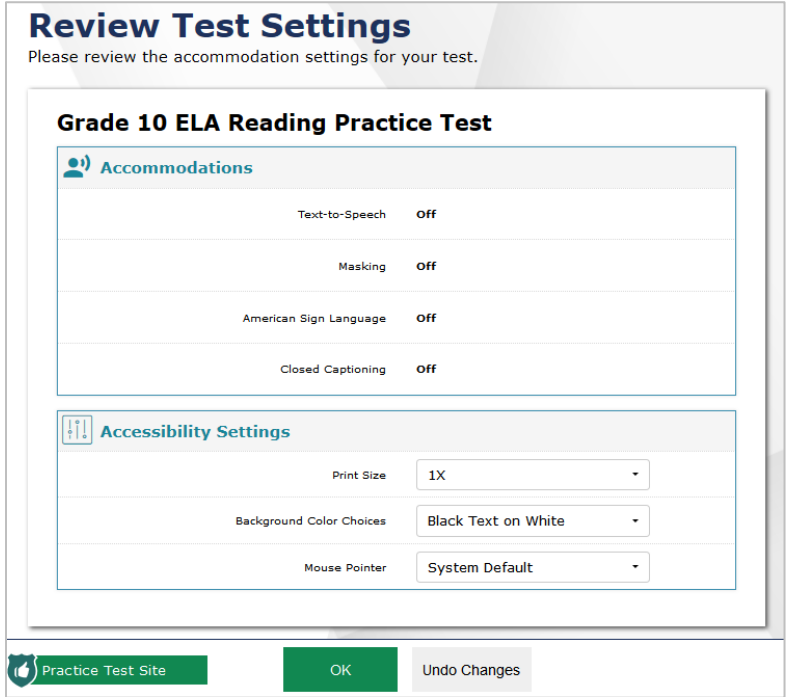

- Review the information on this page and verify that your test settings are correct. Any changes that you selected on the *Choose Settings* page will be reflected on this page.
	- o If the accessibility settings, and accommodations are correct, click **OK**.
	- o If the accessibility settings are incorrect, make appropriate changes and click **OK**. If you have to change accommodations, you will need to log out and set the accommodations described in [Step 6.](#page-5-0)
	- o You can undo the changes you selected and return to the previously selected settings by clicking **Undo Changes**.
- b. Click **View Help Guide**. The *Help Guide* page appears.

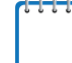

**Note:** The Help Guide includes information pertaining to the test being taken.

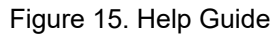

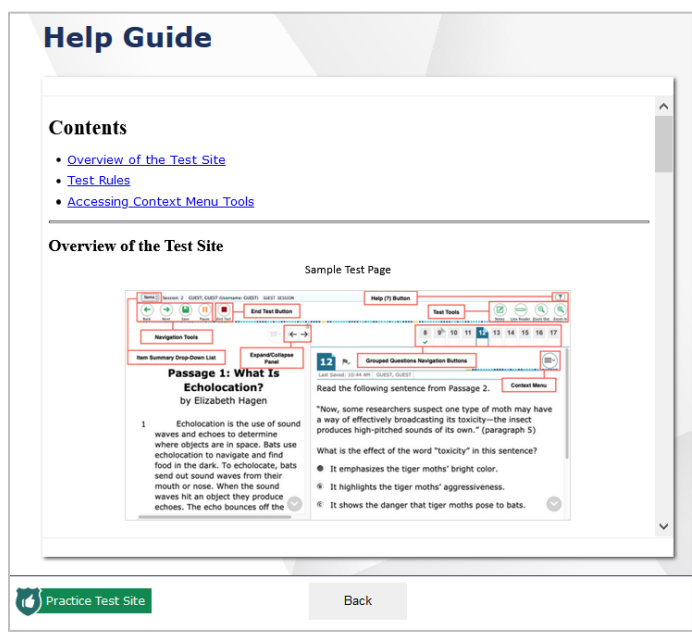

c. Back on the *Before You Begin* page, click **Begin Test Now**.

## <span id="page-14-0"></span>**Overview of Practice Test Features**

This section provides an overview of what a test page looks like. Information about available test tools and how to access them is also provided.

## <span id="page-14-1"></span>**Test Layout**

[Figure 16](#page-14-4) shows the primary features and available tools for an ELA Reading test. Tools will differ between subjects and grade levels.

<span id="page-14-4"></span>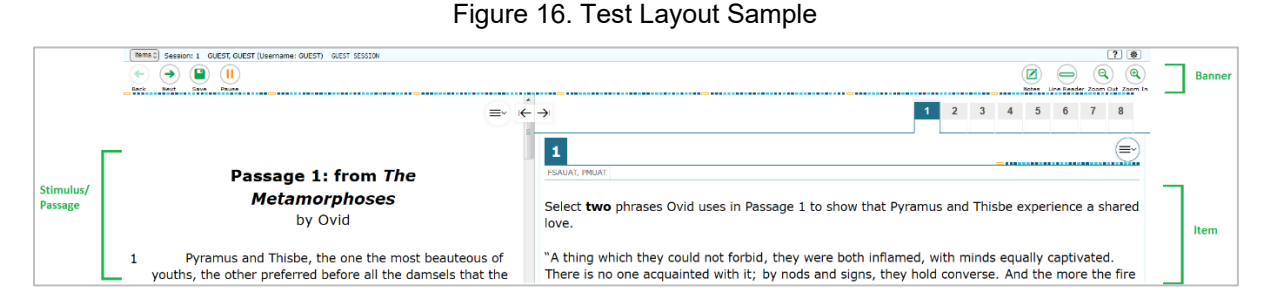

Each test has three major sections:

- 1. Banner: located at the top of the screen, contains global tools and navigation buttons, as well as the Help and System Settings buttons
- 2. Stimulus/Passage: located on the left side of the screen, displays test content/stimuli
- 3. Item: located to the right of the stimulus/passage, contains the question, response area/options, and context menu

**Note:** Some tools are available only by accessing a context menu for that stimulus/item. For more information, see the next section.

### <span id="page-14-2"></span>**Global and Context Menus**

The global and context menus allow students to access on-screen tools. These tools can be accessed using a mouse or keyboard shortcuts. For information about keyboard shortcuts, refer to [Keyboard Navigation.](#page-27-0) The System Settings button will only be visible for students taking the practice test on the secure browser.

#### <span id="page-14-3"></span>**About the Global Menu**

The global menu (located in the banner) contains all the visible tools displayed at the top of the student's test screen. Most universal tools, as well as the Help  $\lceil 2 \rceil$  button, are in the global menu.

#### Figure 17. Sample Global Menu

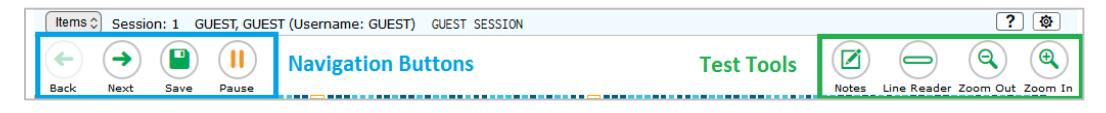

To open a test tool in the global menu, select the button for the tool.

#### <span id="page-15-0"></span>**About the Context Menus**

Each test question may include several elements, such as the question number and answer options. The context menu for each element (e.g., passage, stimulus, answer options) only contains tools that are available for that element.

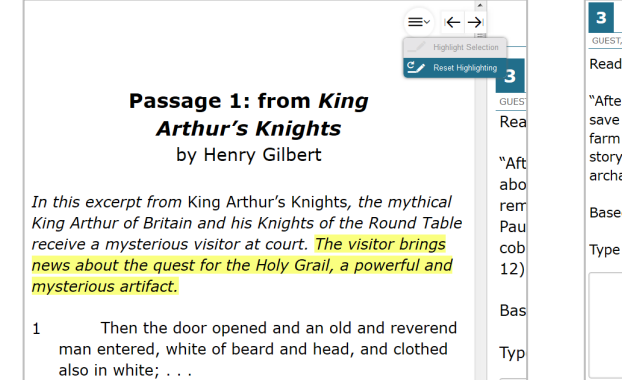

#### Figure 18. Sample Context Menu for Passage Figure 19. Sample Context Menu for Answer Options

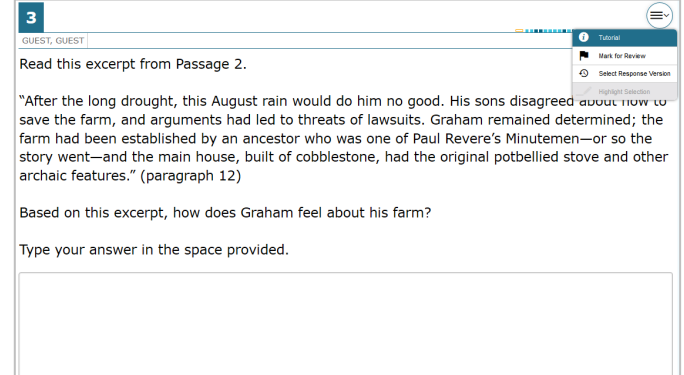

#### <span id="page-15-1"></span>**Opening a Context Menu for Passages and Questions**

You can access context menus by clicking the context menu  $\mathbb{R}$  | within an element (e.g., passage, stimulus) or by right-clicking within an element (e.g., passage, stimulus, answer options). The context menu will display different tools based on where and how you access it.

*Using the context menu button to access context menu tools:*

- 1. Click the context menu  $\left[\frac{1}{n}\right]$  in the upper-right corner of an element (e.g., passage, stimulus).
- 2. Select a tool from the context menu.

*Right-clicking to access context menu tools:*

- 1. To access the context menu by right-clicking, do one of the following:
	- a. If you are using a two-button mouse, right-click in the question and answer area.
	- b. If you are using a single-button mouse, click in the question and answer area while pressing **Ctrl**.
	- c. If you are using a Chromebook, click in the question and answer area while pressing **Alt**.
- d. If you are using a tablet, tap the question and answer area and then tap the context menu button (this selects the answer option until you select a different option).
- 2. Select a tool from the context menu.

### <span id="page-16-0"></span>**Test Tools**

The following test tools are available:

- 1. **Universal Tools**: Universal tools appear in the banner at the top of the page.
- 2. **Stimulus/Question Tools**: These tools are specific to stimuli and questions and are accessed

by opening the context menu  $\left[\frac{1}{n}\right]$  for a stimulus, question, or answer option area.

3. **Accommodation Tools**: Accommodation tools are available only for those students who have the related accommodation. The accommodation must be set in TIDE before the student begins the test.

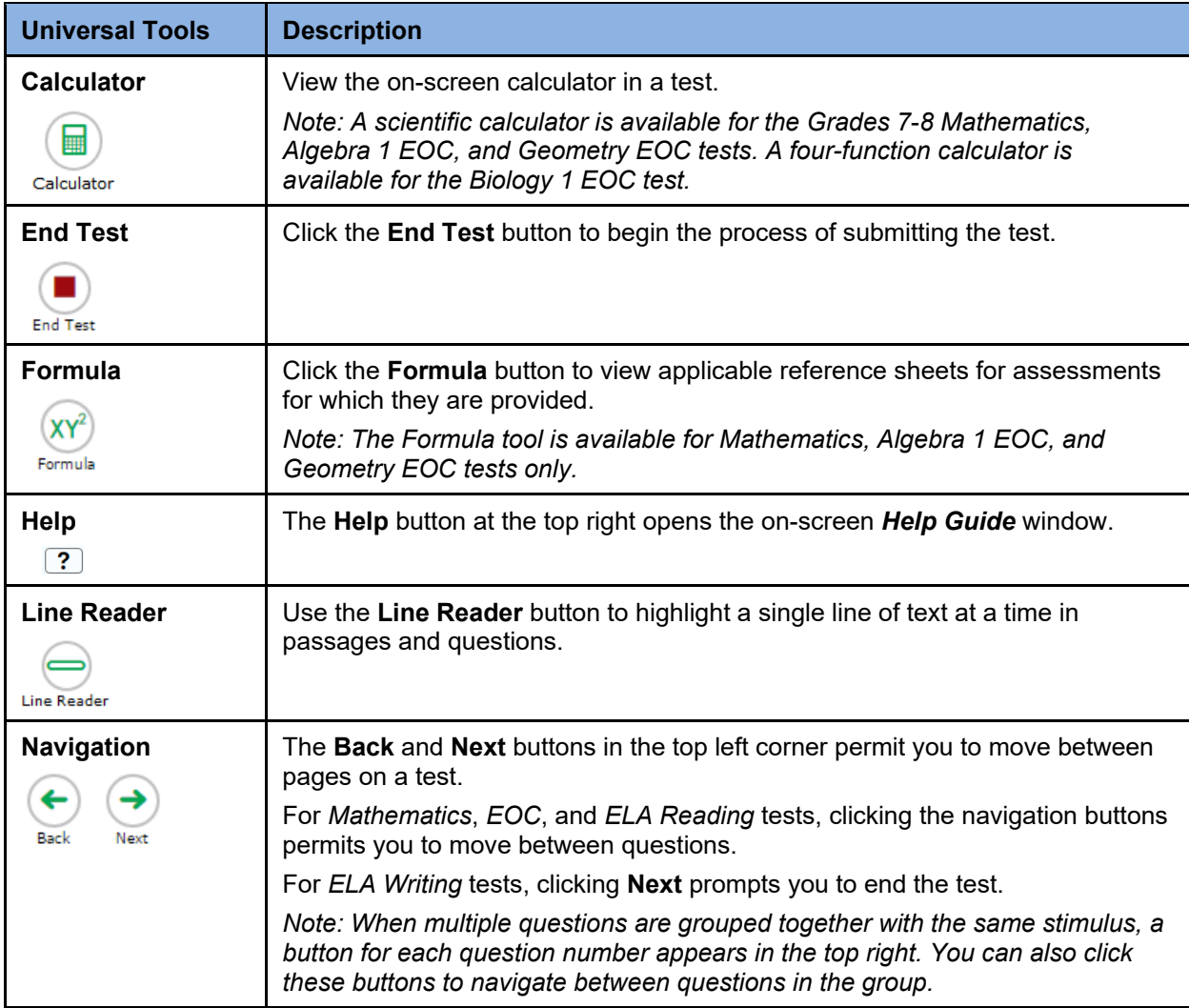

#### Table 2. Universal Tools

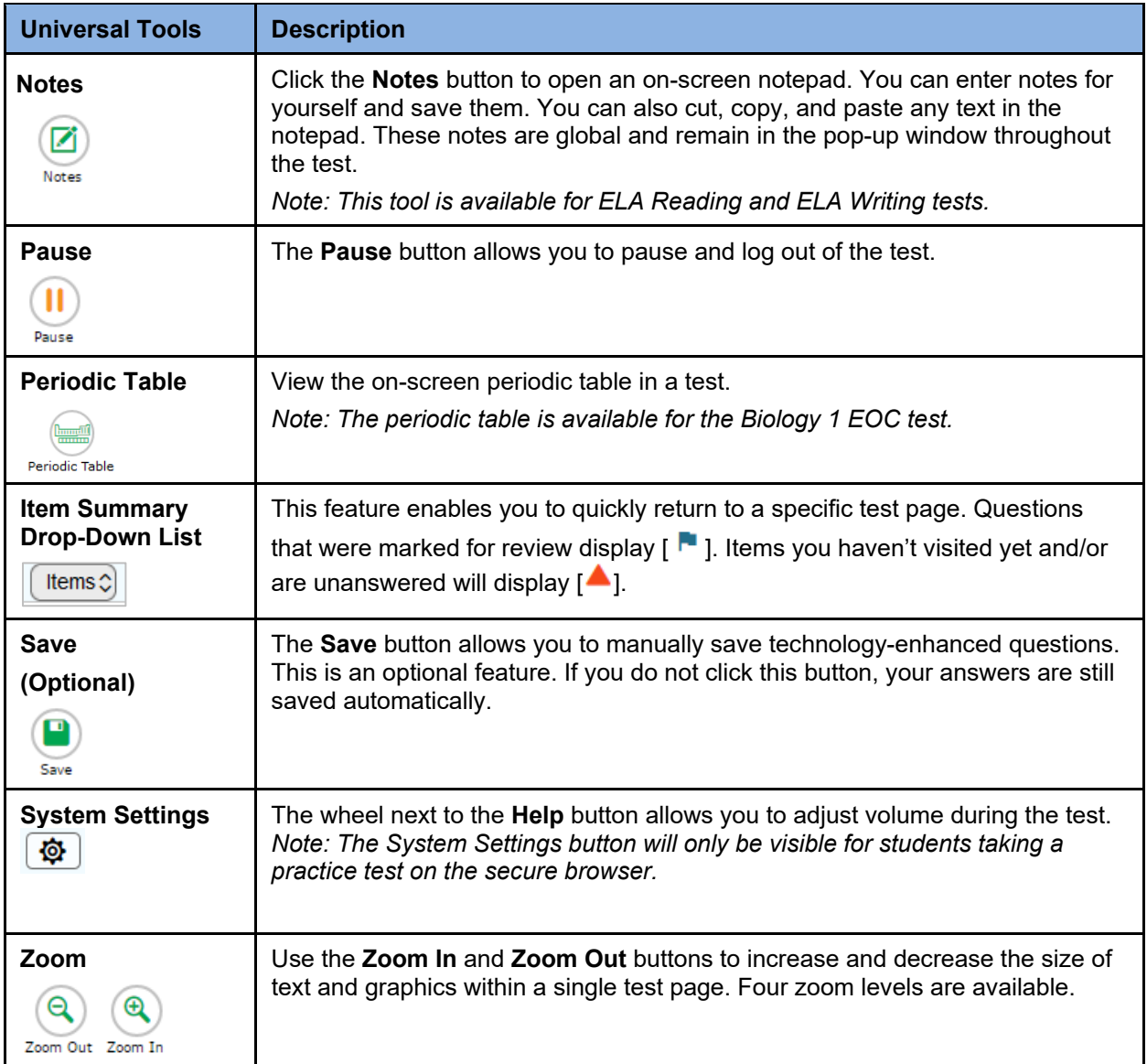

#### Table 3. Stimulus/Question Tools

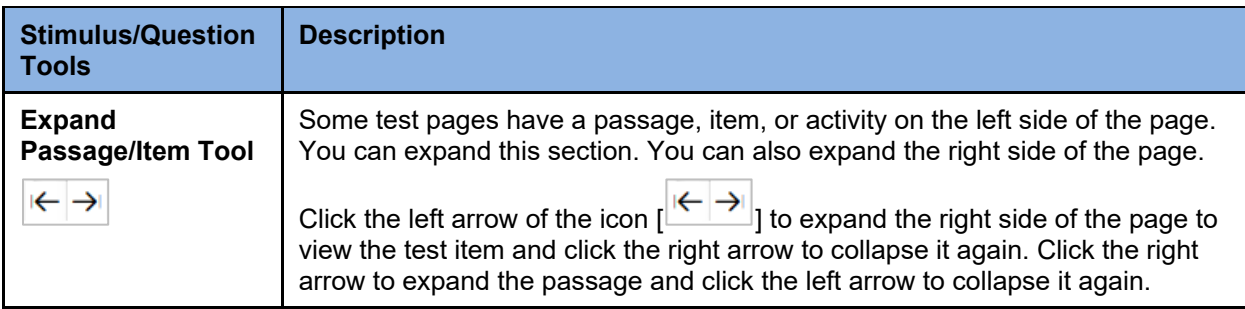

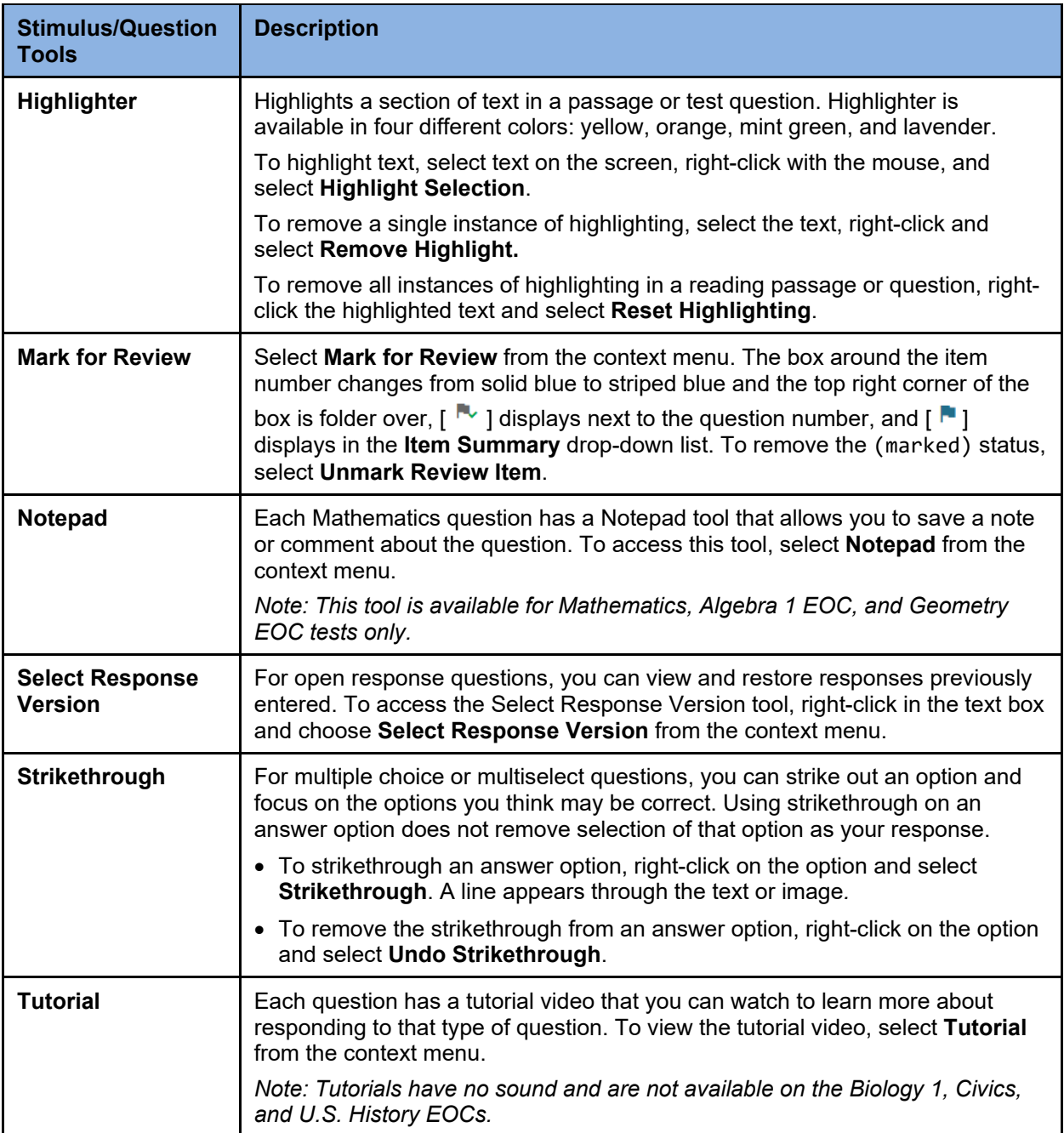

#### Table 4. Accommodation Tools

<span id="page-18-0"></span>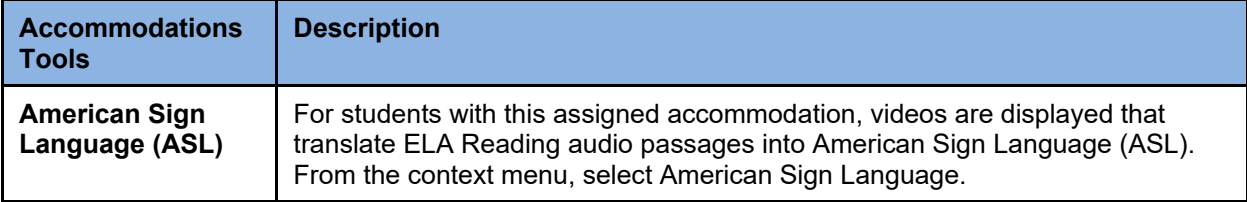

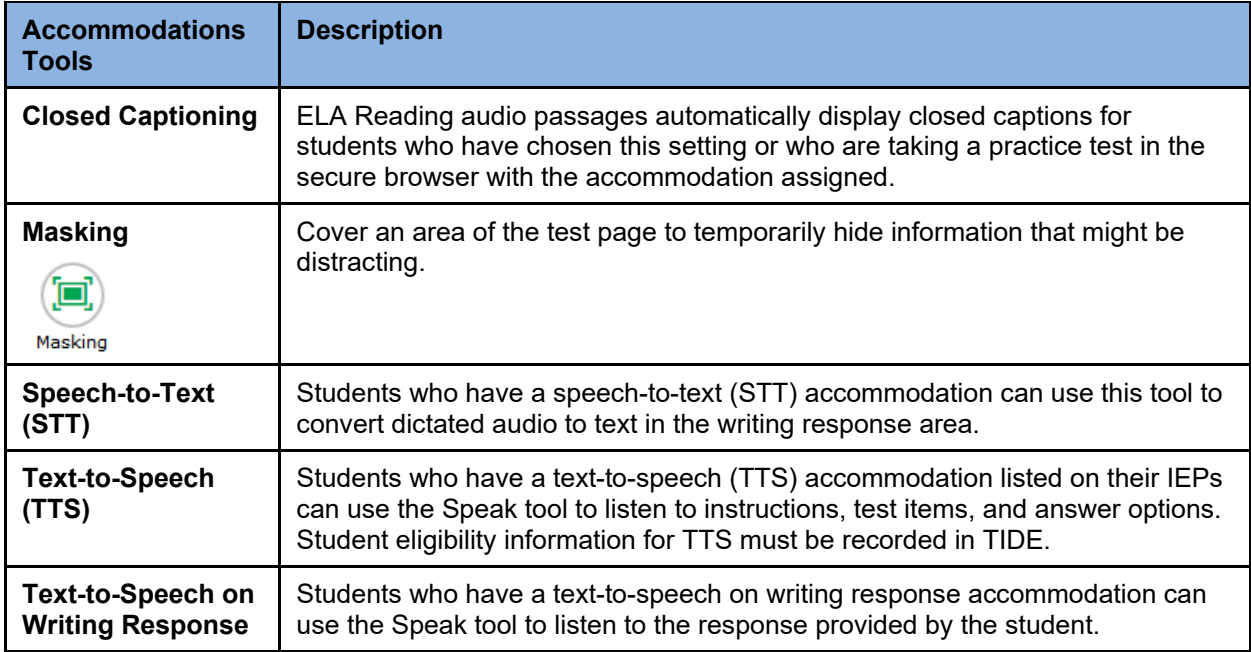

## <span id="page-20-0"></span>**Item Types on Tests**

This section contains sample item types that may appear on the practice tests. The following item types may appear: Editing Task Choice, Hot Text, Open Response, Multiple Choice, Multiselect, Evidence-Based Selected Response (EBSR), Graphic Response Item Display (GRID), Equation Editor, Matching, and Table. Any of these item types may be combined into a single item with multiple parts called a multi-interaction item. For additional information about item types, please refer to the Item Specifications located in the About Statewide Assessments section on the portal [\(www.FSAssessments.org\)](http://www.fsassessments.org/).

#### **Editing Task Items**

To enter responses for editing task items, click the highlighted word or phrase. (Typically, the highlighted word or phrase has a light green background.)

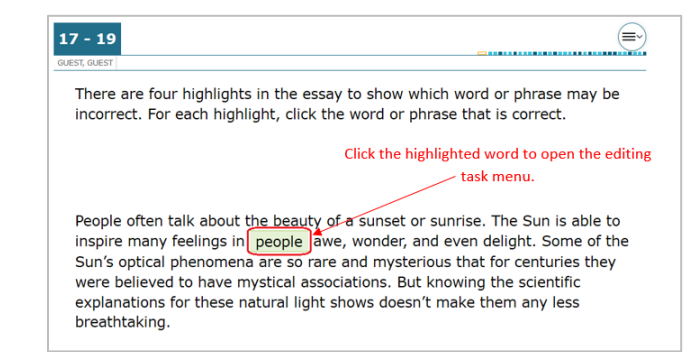

• Some editing task items require you to select the replacement word or phrase from a menu or drop-down.

#### Figure 21. Replacement Word or Phrase

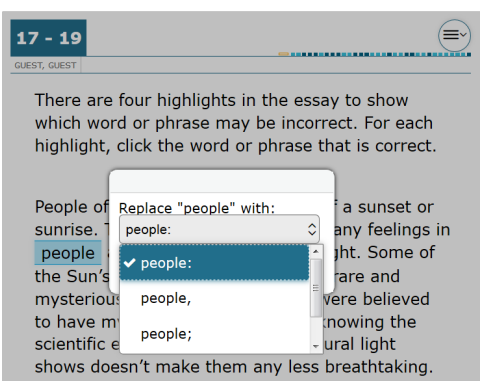

#### Figure 20. Sample Task Item

• Other editing task items require you to read a short passage with highlighted words or phrases. Each multiple-choice item in the passage set will correspond with one of the highlighted portions of the associated text. You will be asked to answer a question based on the highlighted phrase.

#### **Hot Text Items**

Hot Text items require you to either click on a response option (Selectable Hot Text) or drag a response option to another location (Drag-and-Drop Hot Text).

All Selectable Hot Text items will have a dotted line around the answer or selectable area.

#### Figure 22. Multiple-Choice Editing Task Item

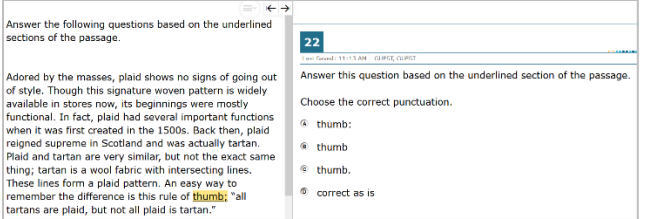

#### Figure 23. Hot Text Item Sample 1

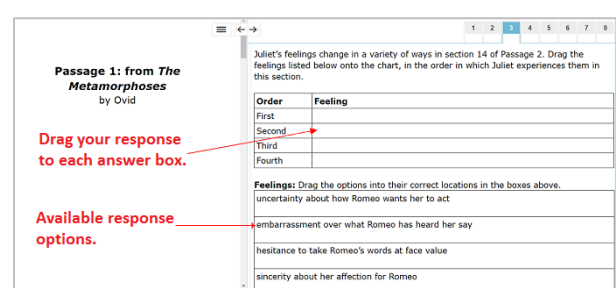

#### Figure 24. Hot Text Item Sample 2

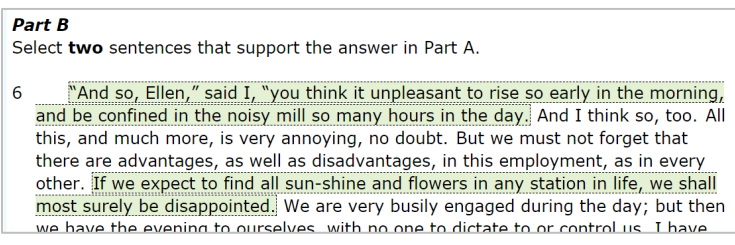

#### **Open Response Items**

Open response items require you to use the keyboard to enter the response into a text box.

#### Figure 25. Open Response Item Sample

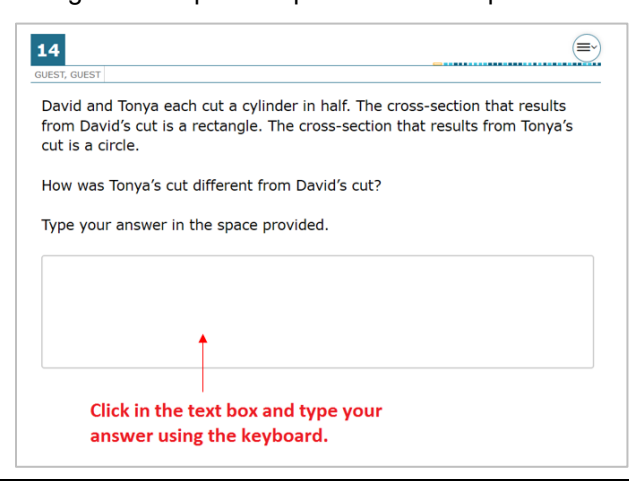

#### **Multiple Choice Items**

Multiple choice items require you to select a single answer option.

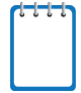

**Note:** You may click anywhere on the answer option or click in the circle that contains A, B, C, or D. The selected answer circle becomes shaded.

#### Figure 26. Multiple Choice Item Sample

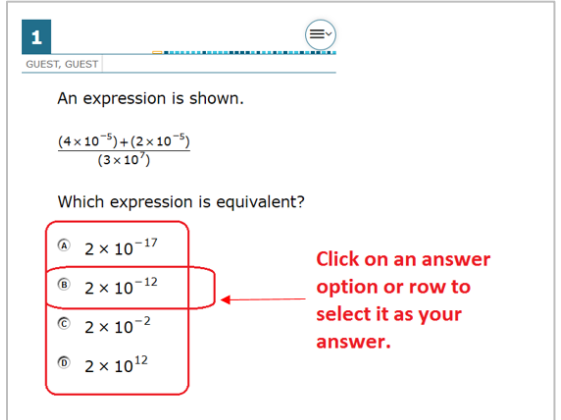

#### **Multiselect Items**

Multiselect items allow you to select more than one answer option. These are different from multiple choice items, which allow you to select only one response.

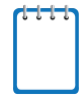

**Note:** Some items may ask you to select a specific number of responses.

#### **Evidence-Based Selected Response (EBSR)**

The student will select the correct answers from Part A and Part B. Typically Part A is a multiple choice, whereas Part B may be either multiple choice or multiselect. Part A often asks the student to make an analysis or inference, and Part B requires the student to use text to support Part A.

#### Figure 27. Multiselect Item Sample

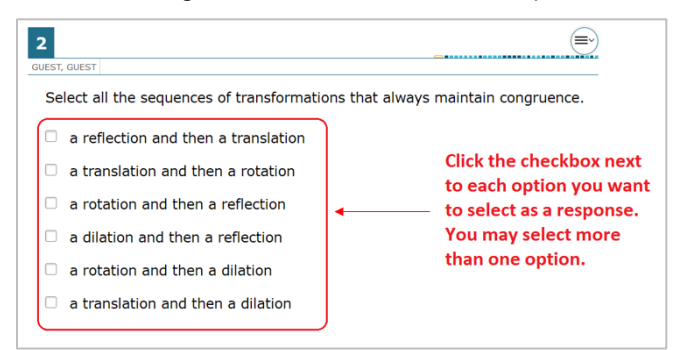

#### Figure 28. Evidence-Based Selected Response Item Sample

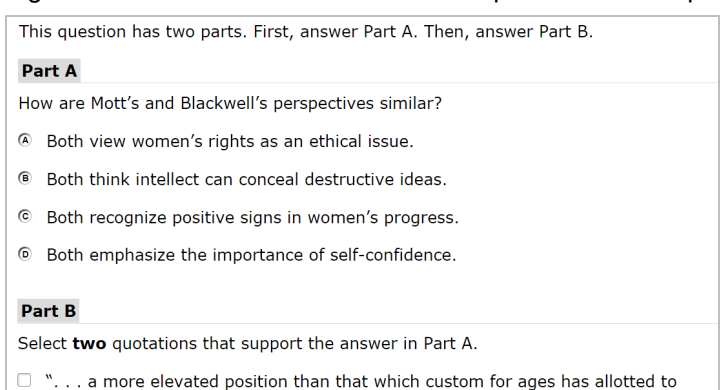

- $\hfill\Box$  <br>"I regretted the more that these sentiments should be presented with such intellectual vigor. . . ." (paragraph 2)
- $\Box$  "A new generation of women is now upon the stage, improving the increased opportunities. . . . " (paragraph 4)
- $\Box$  "... the idea was a good one, but that it was impossible to accomplish it." (paragraph 6)
- $\Box$  "... rather an encouragement than otherwise to a young and active person...." (paragraph 7)
- $\Box$  "It was to my mind a moral crusade on which I had entered, a course of justice and common sense, . . ." (paragraph 11)

her." (paragraph 2)

#### **Graphic Response Item Display (GRID) Items with Action Buttons**

GRID items may require using point, line, or arrow buttons to create a response. Other GRID items may require students to select words, phrases, or images and use the drag-and-drop feature to place them into an answer area.

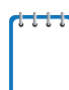

**Note:** The "active" action button is white.

Figure 29. GRID Item Samples

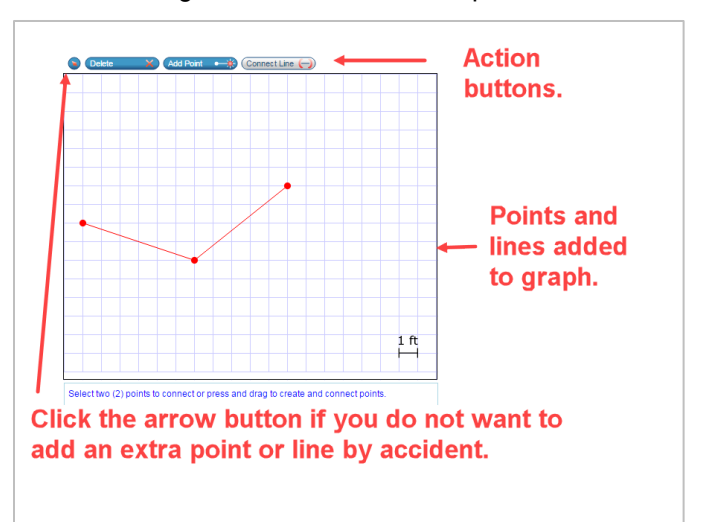

How did the government and the public respond to the energy crisis? Place the details mentioned in Passage 2 in the appropriate sections in the Venn diagram.

You do not need to use all the details.

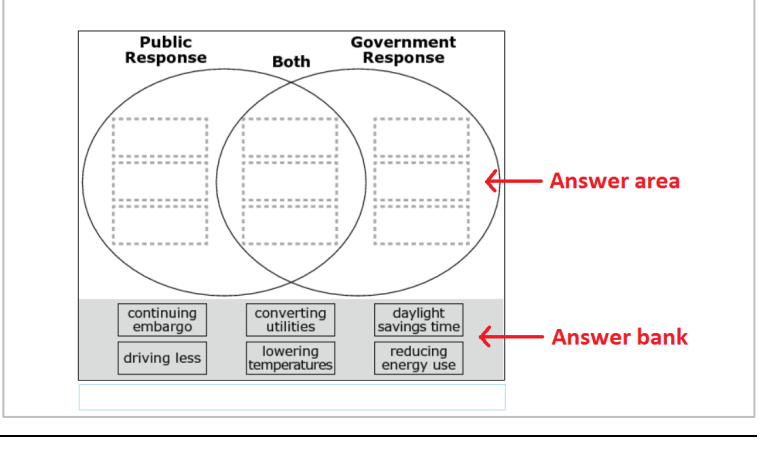

#### **Equation Editor Items**

Equation editor items require the student to create a response. Responses may be in the form of a number, variable, expression, or equation, as appropriate to the test item.

To enter a response, click the button for each letter or symbol.

#### Figure 30. Equation Editor Item Sample

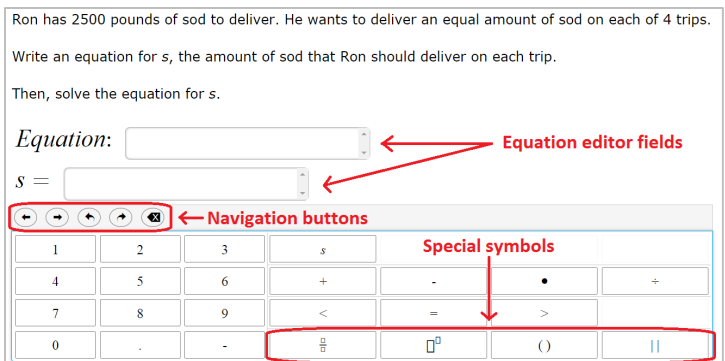

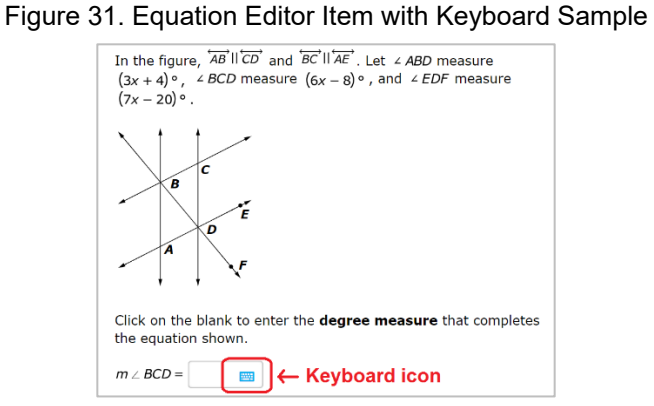

Some equation editor items may require the student to select a keyboard icon to make the editor appear.

#### *About the Navigation Buttons for Equation Editor Items*

To navigate and perform actions in the equation editor field, select the appropriate navigation button as listed in the table below.

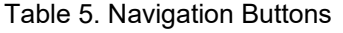

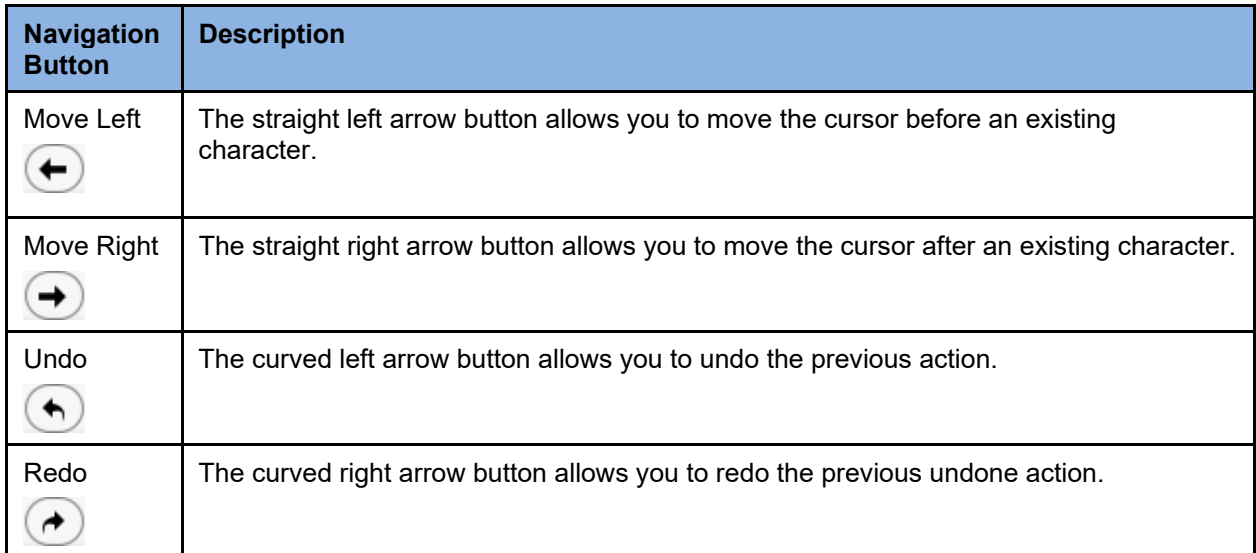

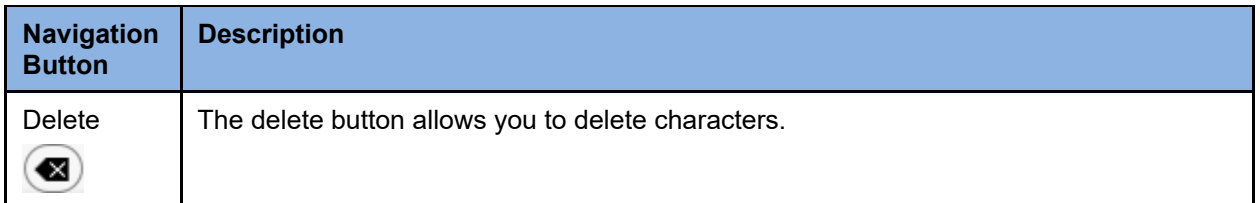

#### *About Special Symbols*

To add a special symbol to an equation, select the corresponding button. After entering a number or symbol, use the straight arrow buttons to move the cursor between fields.

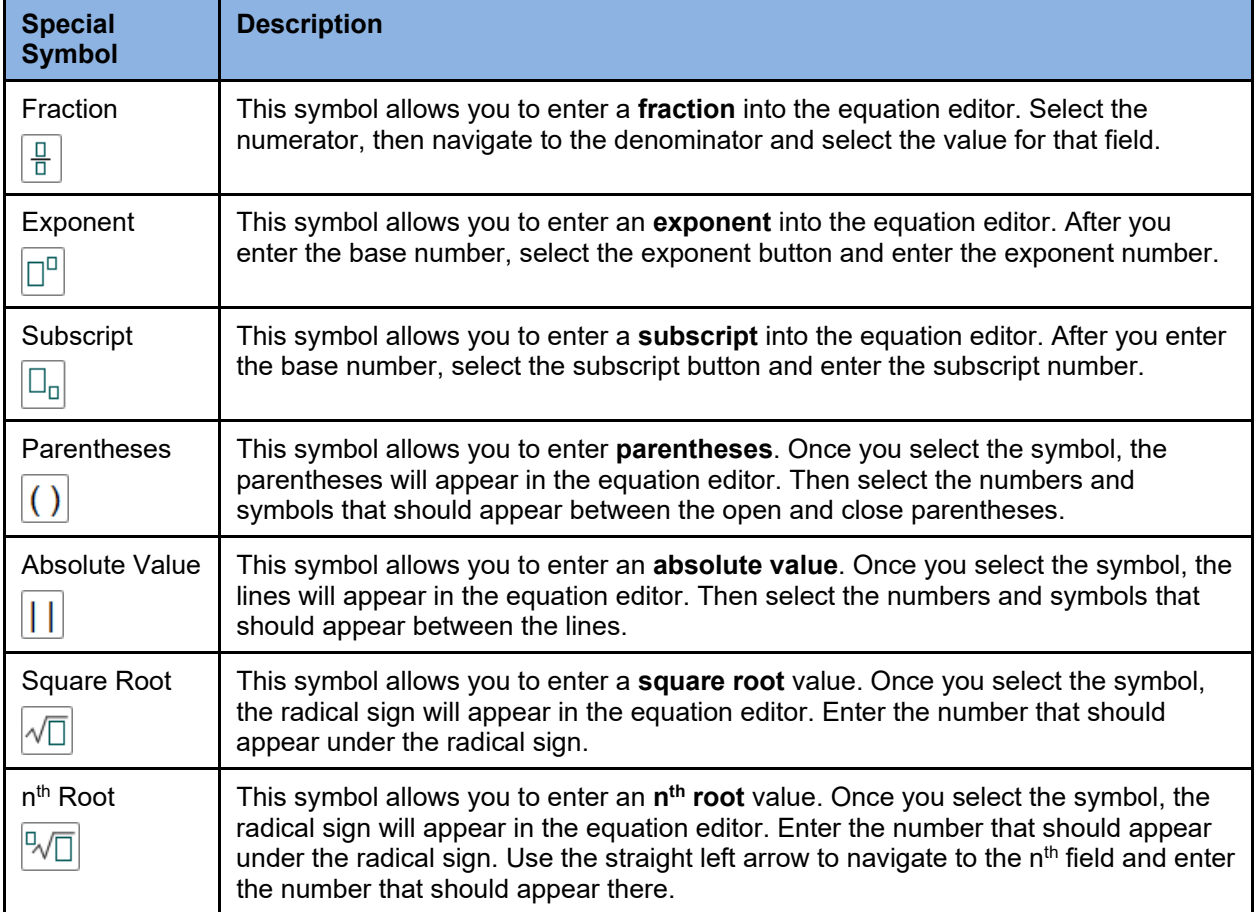

#### Table 6. Special Symbols

#### **Matching Items**

The student will check a box to indicate if the information from a column header matches information from a row.

#### Figure 32. Matching Item Sample

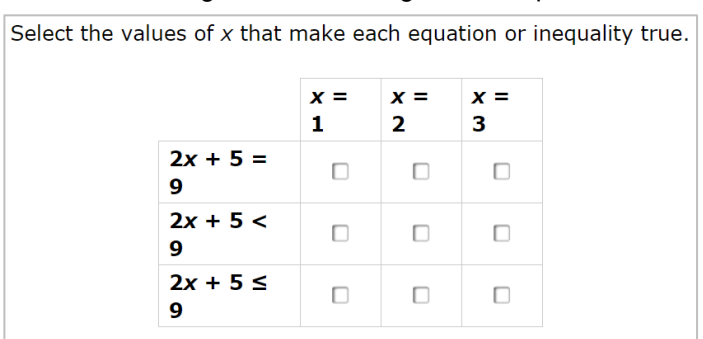

#### **Table Items**

The student will type numeric values into a given table.

Evan saves \$7 each week. Let d represent the total amount of money, in dollars, Evan saves after w weeks.

Complete the table to show the relationship.

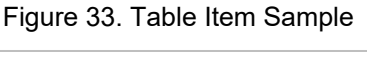

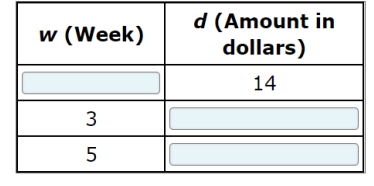

#### **Multi-Interaction Items**

The student will interact with different item types within a single item. The example in Figure [34](#page-26-0) represents an item with 2 parts: Part A. is an editing task item, and Part B. is multiple choice.

# Figure 34. Multi-Interaction Item Sample

<span id="page-26-0"></span>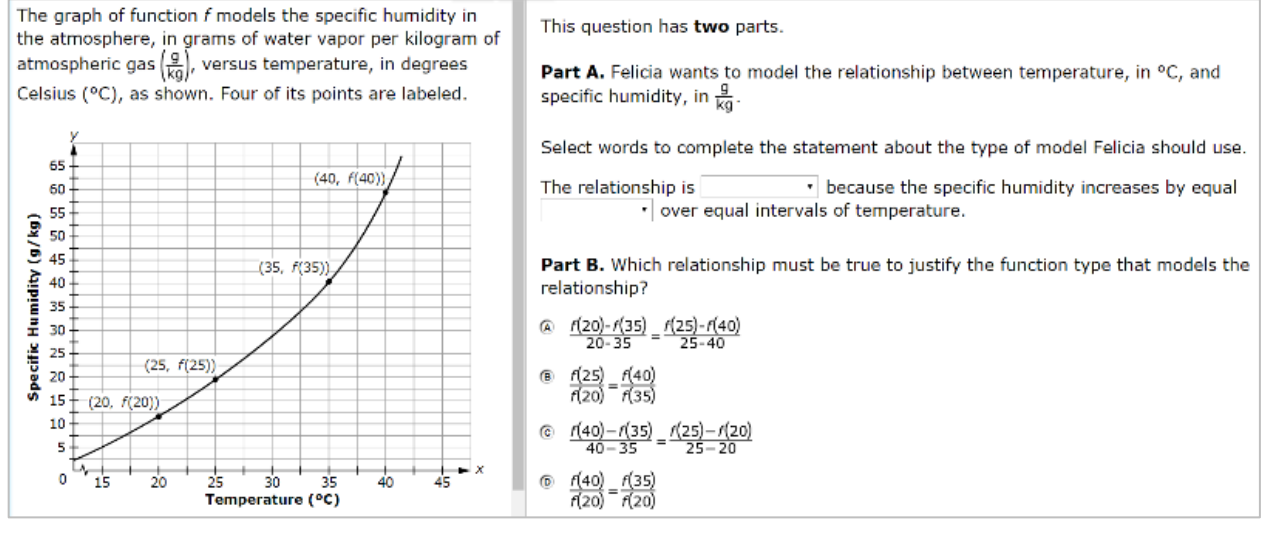

## <span id="page-27-0"></span>**Keyboard Navigation**

Any student using a desktop, laptop, or Chromebook can use keyboard commands to navigate between test elements, features, and tools. Keyboard commands are not available for tablets.

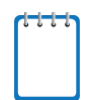

**Note:** Keyboard commands require using the primary keyboard. If your keyboard contains a numeric keypad (often on the right side), do not use the keys in that area.

This section can be printed out for students to use as a reference during the practice tests (but must not be provided during operational tests).

## <span id="page-27-1"></span>**Keyboard Commands for Test Tools**

Students can use these commands to navigate between test elements, features, and tools.

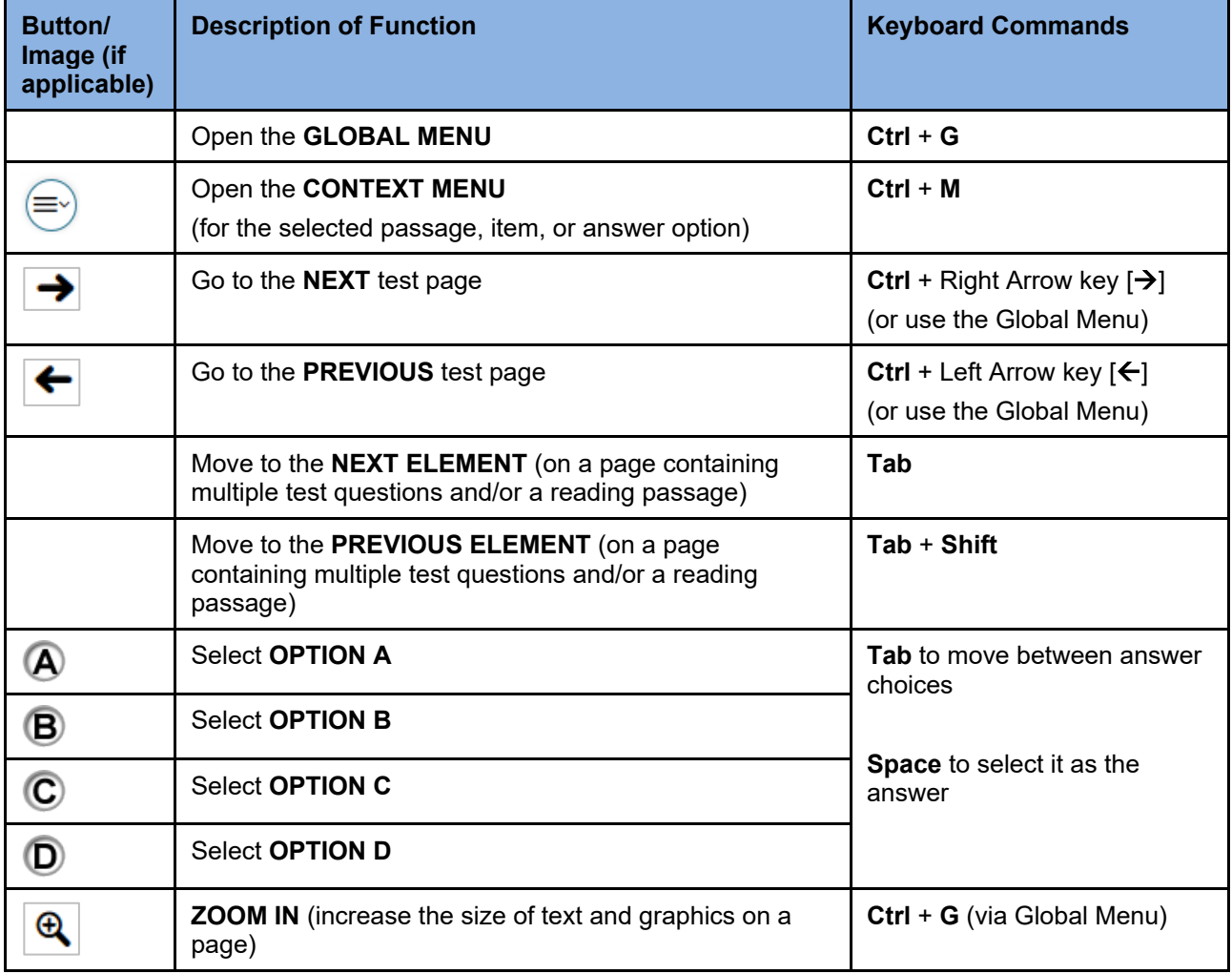

#### Table 7. Keyboard Commands/Buttons

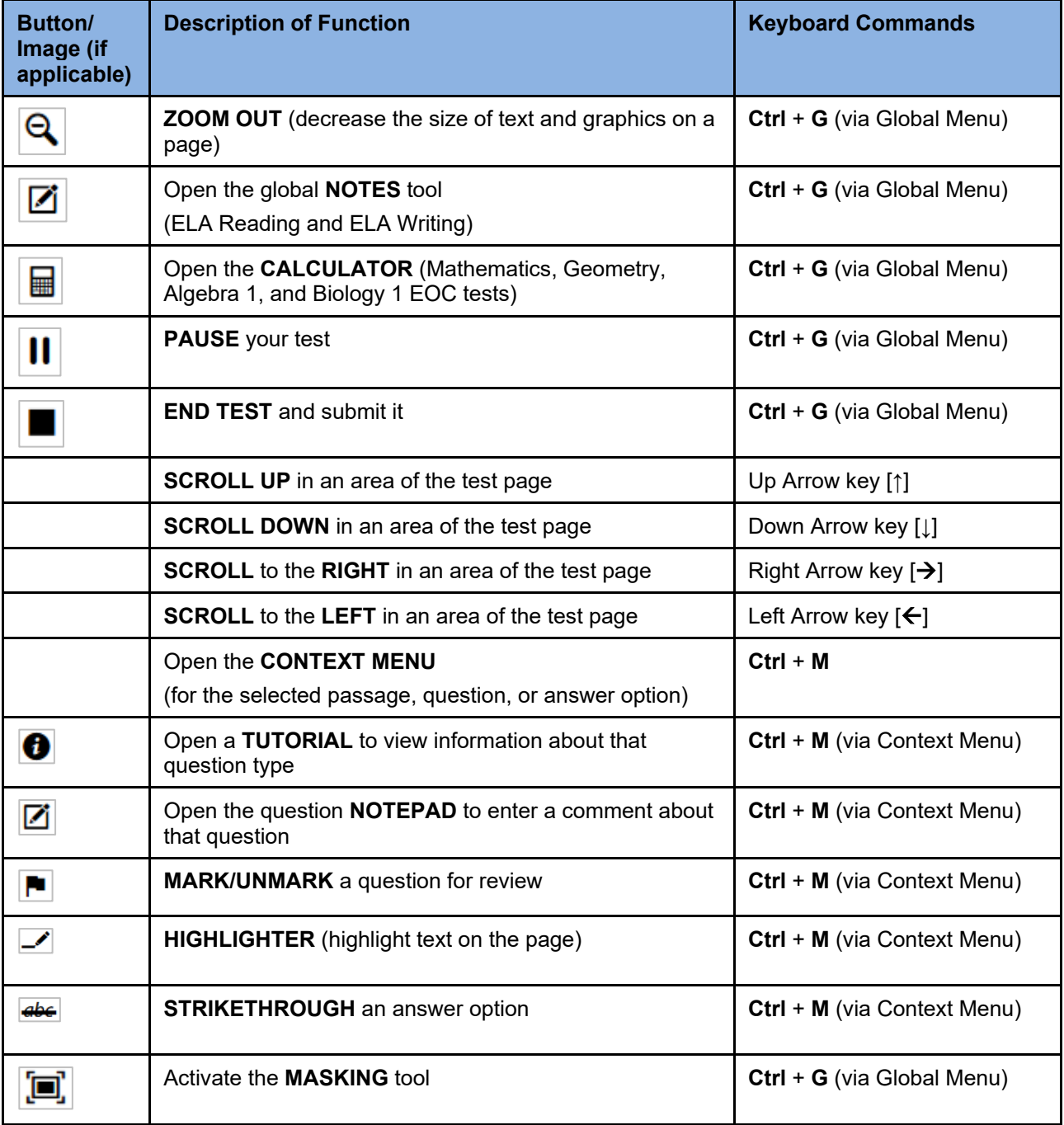

### <span id="page-29-0"></span>**Keyboard Commands for Test Selection Pages and Messages**

Use these keyboard commands to select options on the login pages or on pop-up messages that appear during the test. For example, if you see a screen that has **Yes** or **No** buttons, you can use these keyboard commands to navigate between the buttons and select one.

| <b>Keyboard Command</b> | <b>Function</b>             |
|-------------------------|-----------------------------|
| Tab                     | Move to the next option     |
| Shift + Tab             | Move to the previous option |
| Enter                   | Select the shaded option    |

Table 8. Keyboard Commands on Pages/Pop-up Messages

### <span id="page-29-1"></span>**Opening the Global Menu**

To access the global menu with keyboard commands:

- 1. Press the **Ctrl** + **G** keys to view the global menu. The menu appears on the screen.
- 2. Use the **Up** or **Down** arrow keys on your keyboard to move between options in the menu. Each option is highlighted as you arrow up or down.
- 3. Press the **Enter** key to select the highlighted menu option.
- 4. Press the **Esc** key to close the global menu.

### <span id="page-29-2"></span>**Opening the Context Menus**

To access context menus with keyboard commands:

*Navigating to an element:*

Press the **Tab** key to navigate between questions, the answer options, and the reading passage.

*Opening the context menu for an element:*

- 1. Press the **Ctrl** + **M** keys on the keyboard. The context menu for that element appears.
- 2. Use the **Up** or **Down** arrow keys on your keyboard to move between options in the menu. Each option becomes highlighted as you arrow up or down.
- 3. Press the **Enter** key to select the highlighted menu option.
- 4. Press the **Esc** key to close the context menu.

## <span id="page-30-0"></span>**Keyboard Commands for GRID Questions**

GRID questions may have up to three main sections:

- 1. Answer Space: The grid area where students enter the response.
- 2. Button Row: Action buttons may appear above the answer space. Buttons may include **Delete**, **Add Point**, **Add Arrow**, **Add Line**, and **Connect Line**.
- 3. Object Bank: A panel containing objects you can move to the answer space.

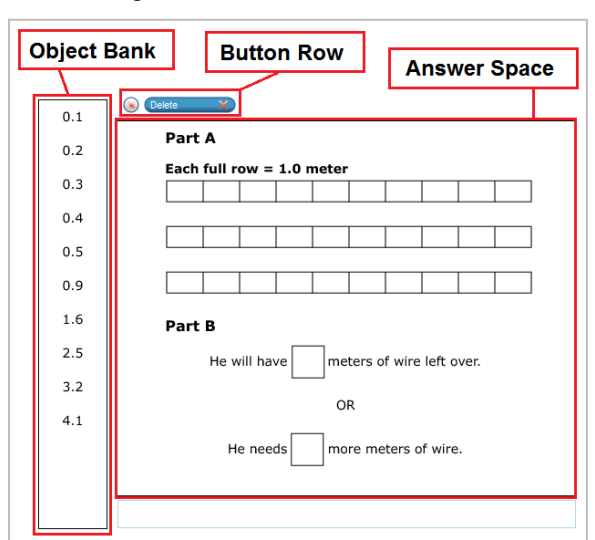

Figure 35. GRID Item Sections

*To move between the main sections:*

- 1. To move clockwise, press **Tab**.
- 2. To move counter-clockwise, press **Shift** + **Tab**.

*To add an object to the answer space:*

- 1. With the object bank active, use the arrow keys to move between objects. The active object has a blue background.
- 2. To add the active object to the answer space, press **Space**.

*To use the action buttons:*

- 1. With the button row active, use the left and right arrow keys to move between the buttons. The active button is white.
- 2. To select a button, press **Enter**.
- 3. Press **Space** to apply the point, arrow, or line to the answer space.

*To move objects and graph elements in the answer space:*

- 1. With the answer space active, press **Enter** to move between the objects. The active object displays a blue border.
- 2. Press **Space**.
- 3. Press an arrow key to move the object. To move the object in smaller increments, hold **Shift** while pressing an arrow key.

## <span id="page-31-0"></span>**User Support**

Questions related to the 2020–2021 Florida Statewide Assessments may be directed to the Florida Help Desk. The Help Desk will be open Monday–Friday (except holidays) from 7:00 a.m. to 8:30 p.m. E.T.

If you encounter an issue during testing, you must contact your school assessment coordinator immediately as well as contacting the Help Desk. School assessment coordinators must contact the district assessment coordinator to report issues, as well.

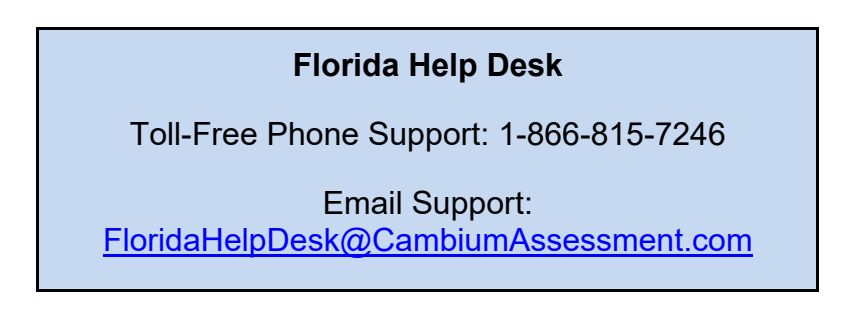

Emails to the Help Desk will be automatically logged and responded to within one working day (typically sooner). Urgent requests will be given priority. If you contact the Help Desk, you will be asked to provide as much detail as possible about the issue(s) you encountered.

If contacting the Help Desk regarding a concern related to computer-based testing, please provide the following information:

- Test administrator name and IT/network contact person and contact information
- Username(s) or of affected student(s)
- Device, operating system, and browser version information
- Any error messages and codes that appeared, if applicable
- Information about your network configuration:
	- o Secure browser installation (on individual machines or on the network)
	- o Wired or wireless Internet network setup

#### **Supported Operating Systems**

As a reminder, official technical support is provided only for the systems listed on the [Supported Systems & Requirements](https://fsassessments.org/supported-systems-requirements.stml) page on the portal.

## <span id="page-32-0"></span>**Appendix A. Change Log**

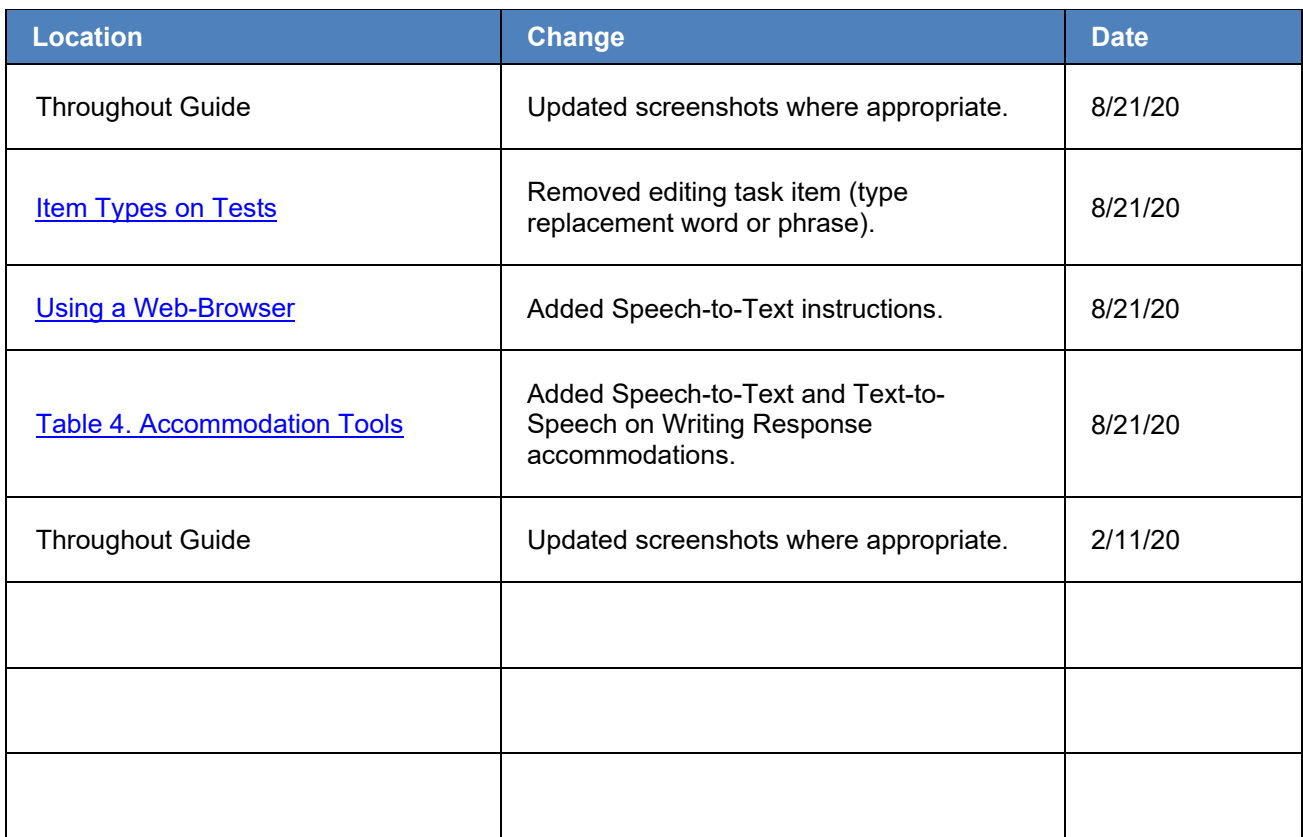

© Florida Department of Education, 2021

Descriptions of the operation of the Test Information Distribution Engine, Test Delivery System, and related systems are property of Cambium Assessment, Inc. (CAI) and are used with the permission of CAI.

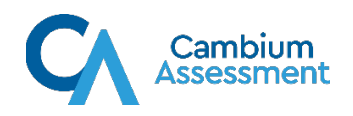